## • **Schritt 1:**

#### Bitte "Meldungen Meisterschaften" an klicken

idischer Bahnengolf-Sportverband

#### **BahnengolfNET**

angemeldet als: MC Schriesheim e.V. M. MC Schriesheim e.V. - Einstellungen - Logout

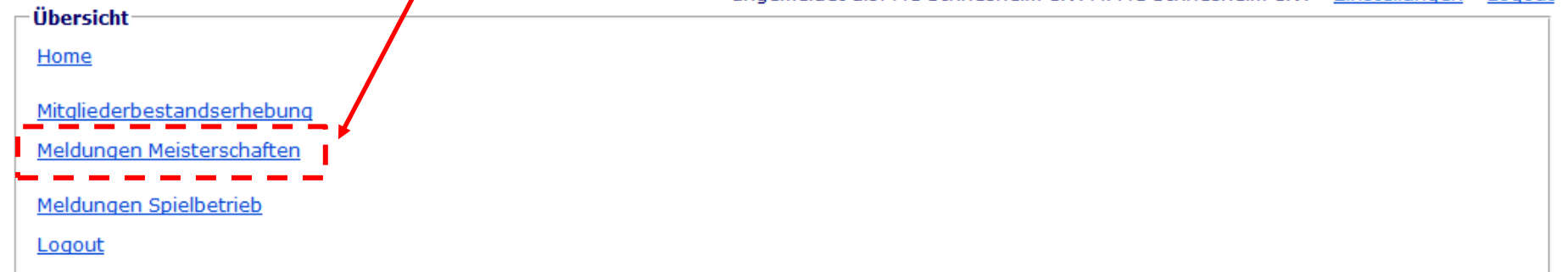

@ 2012-2014 JG

## • **Schritt 2:**

# Jetzt ist eine Übersicht aller Meisterschaften aufgeführt. Nun bitte "anmelden" bei der gewünschten Meisterschaften anklicken.

scher Bahnengolf-Sportverband Ba

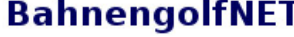

Home

angemeldet als: MC Schriesheim e.V. M. MC Schriesheim e.V. - Einstellungen - Logout

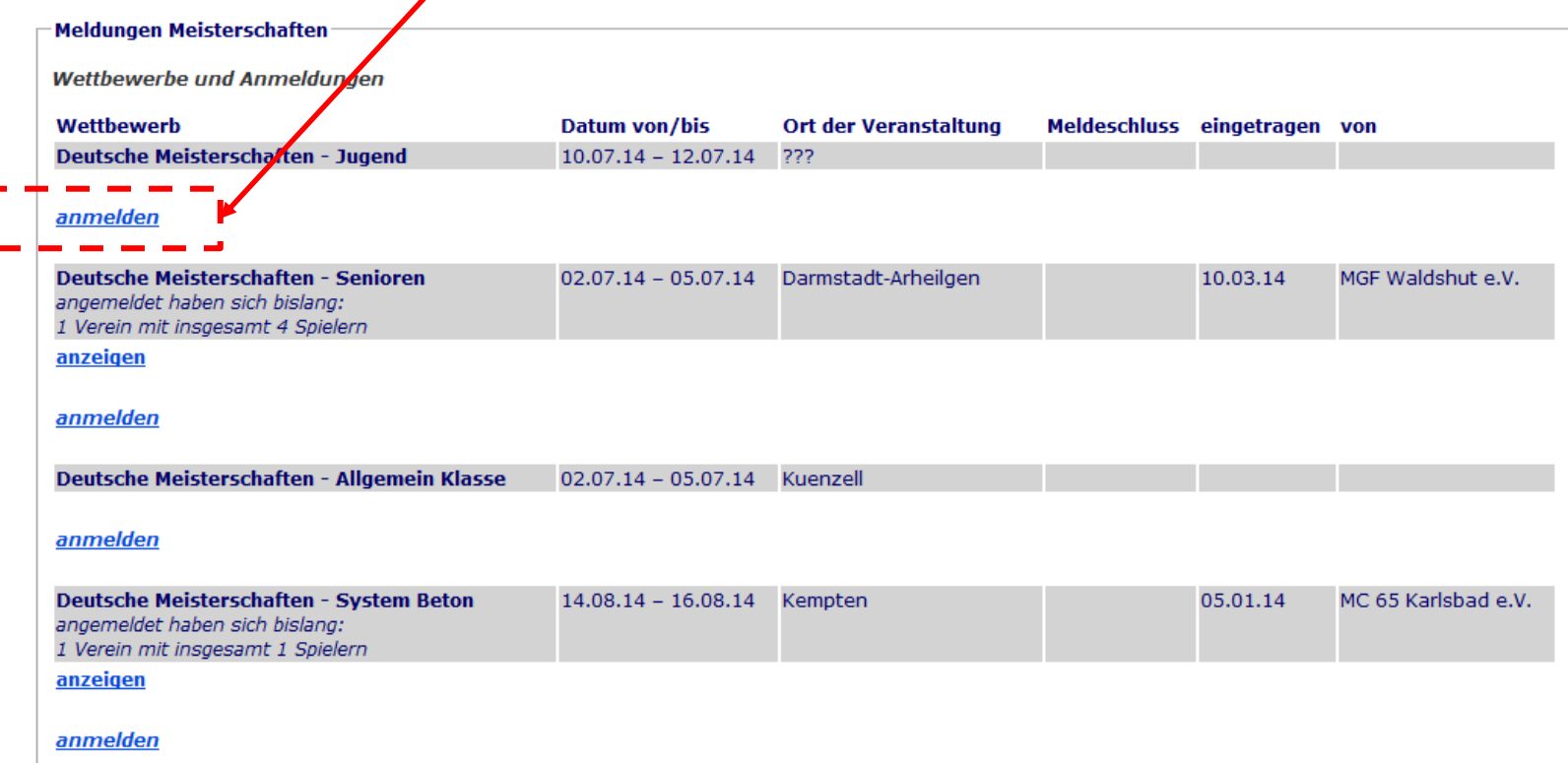

# • **Schritt 3:**

Beantragung von Startplätzen entstehen, zu tragen.

Spieler/innen eintragen. Nach dem auf "anmelden" geklickt wurde öffnet sich das unten stehende Fenster.

Hier bitte alle unten aufgeführten Informationen eintragen und auf "*Spieler eintragen*" klicken.

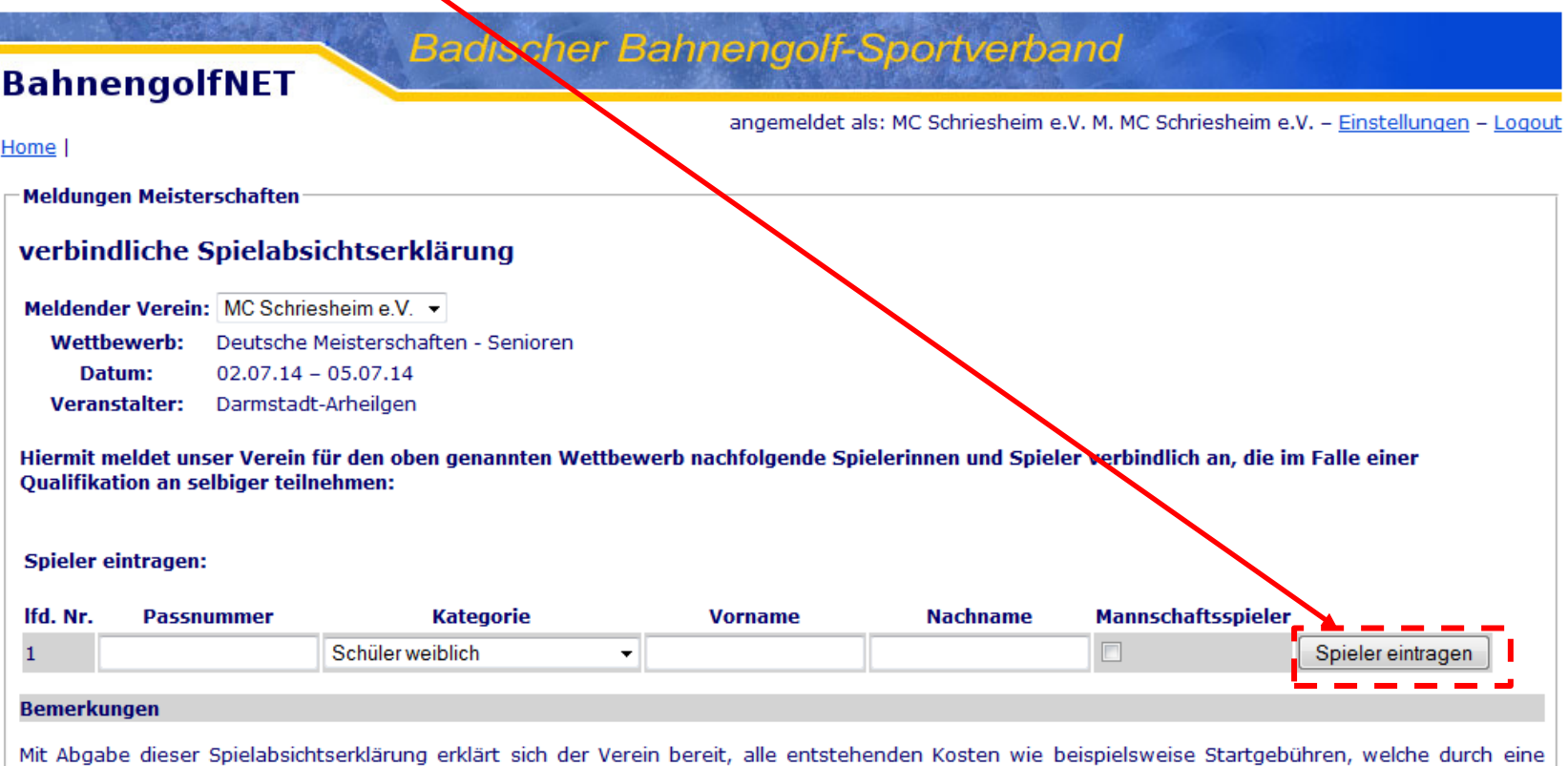

## • **Schritt 4:**

Sofern mehrere Spieler/innen pro Veranstaltung gemeldet werden sollen wird der Spieler/innen welche in Schritt 3 eingetragen wurde unter "Nr1" angezeigt. Der nächsten Spieler einfach durch eintragen der/Informationen unten hinzufügen. "Spieler eintragen" drücken. Falk etwas falsch gespeichert wurden oder sich ein Spieler/innen abmeldet einfach auf "Spieler löschen" klicken.

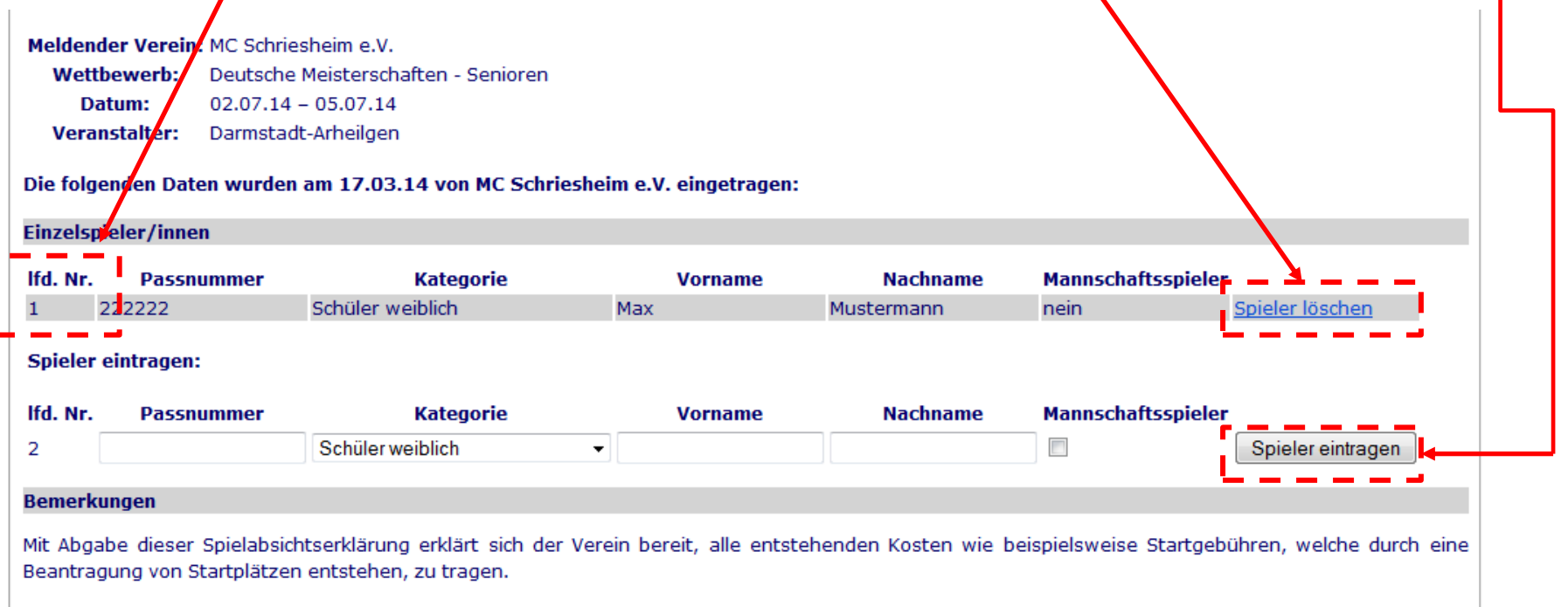